# zoomマニュアル (ウェビナー版)

# 視聴者用

Zoom (ズーム)とは、パソコンやスマートホンを使って、ミーティングやセミナーに オンライン参加できるソフトウェアです

# ◆**Zoomアプリ(PC版)をダウンロードしてください。**

※既にダウンロードがお済の方は〈STEP2〉へ

#### •**クライアントアプリのダウンロード**

#### **①インストーラーは公式ホームページ <https://zoom.us/> からダウンロード可能です。 ホームページ下部の「ダウンロード」ミーティングクライアントをクリックします。**

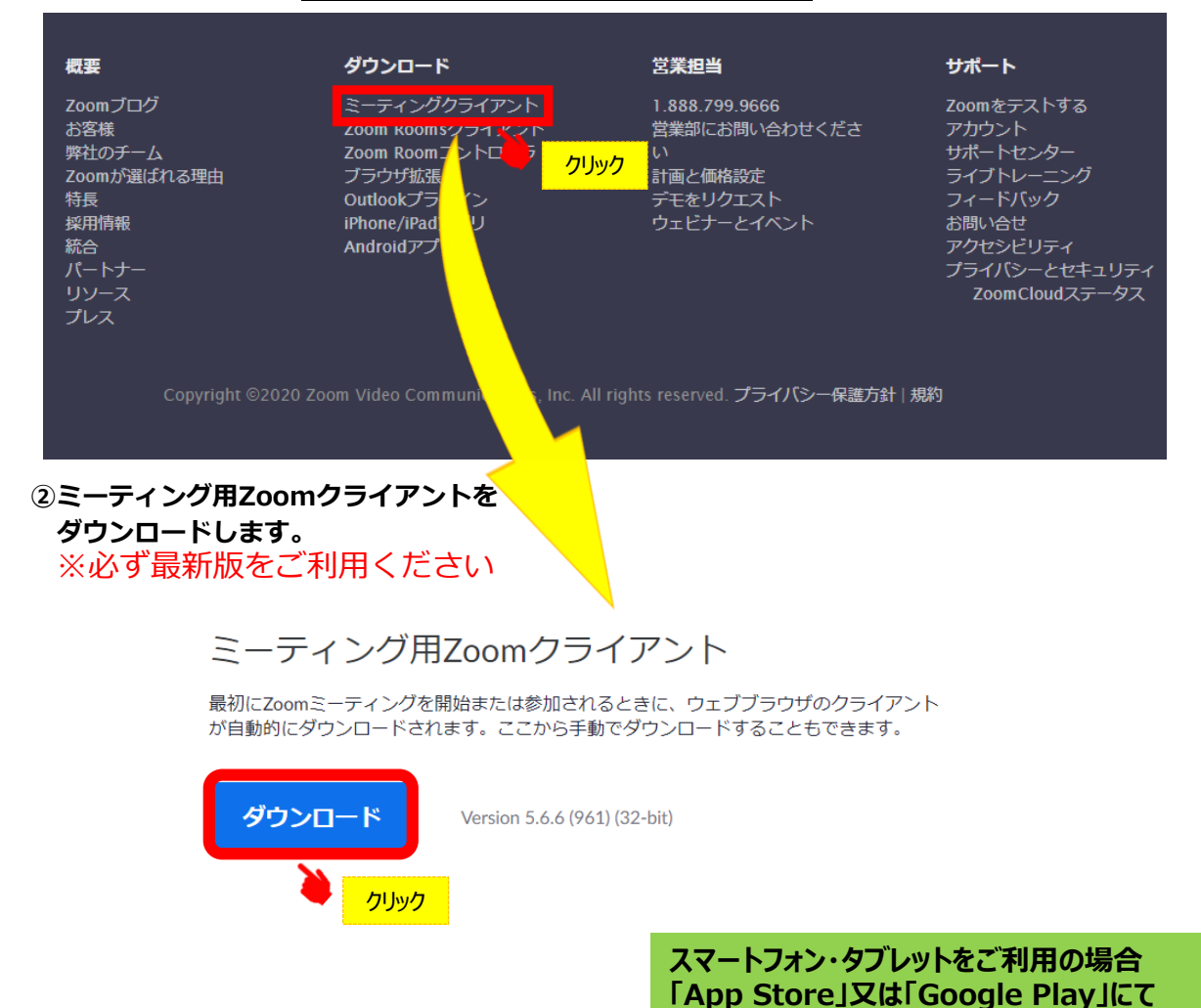

#### **サポートされるオペレーティングシステム**

MacOS 10.7以降を搭載のMac OS X Windows 7/9/8.1/10 SP1以降を搭載のWindows Vista SP3以降を搭載のWindows XP Ubuntu 12.04またはそれ以降 Mint 17.1またはそれ以降

Red Hat Enterprise Linux 6.4またはそれ以降 Oracle Linux 6.4またはそれ以降 CentOS 6.4またはそれ以降 Fedora 21またはそれ以降 OpenSUSE 13.2またはそれ以降 ArchLinux(64ビットのみ)

**「Zoom」を検索してダウンロードしてください。**

### ◆**Zoomアプリ(PC版)をインストールしてください。**

※既にインストールがお済の方は〈STEP3〉へ

•**クライアントアプリのインストール**

#### **①ダウンロードしたインストーラーを起動すると、インストールが始まります。**

インストール自体に時間はかかりません。

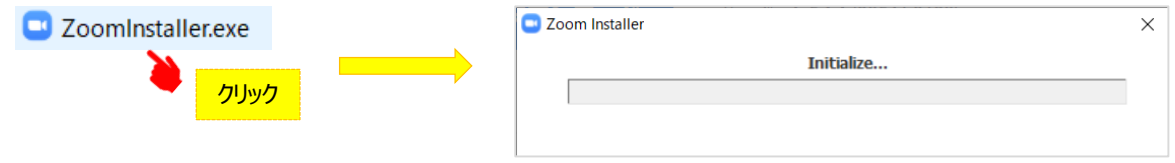

# **②サインインを選択 ③無料サインアップからメールアドレス登録**

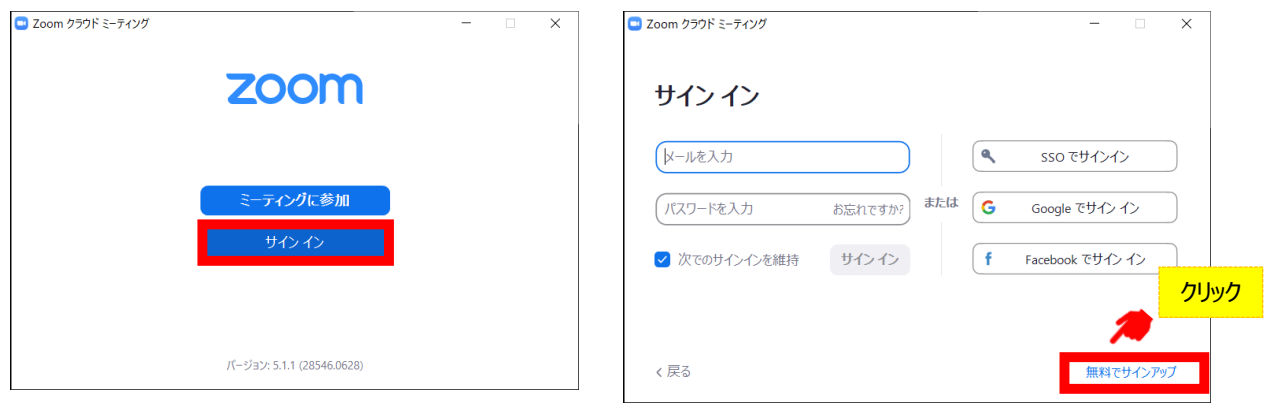

**④入力したアドレスにメールが届きますので、 アクティブなアカウント をクリックしてください。**

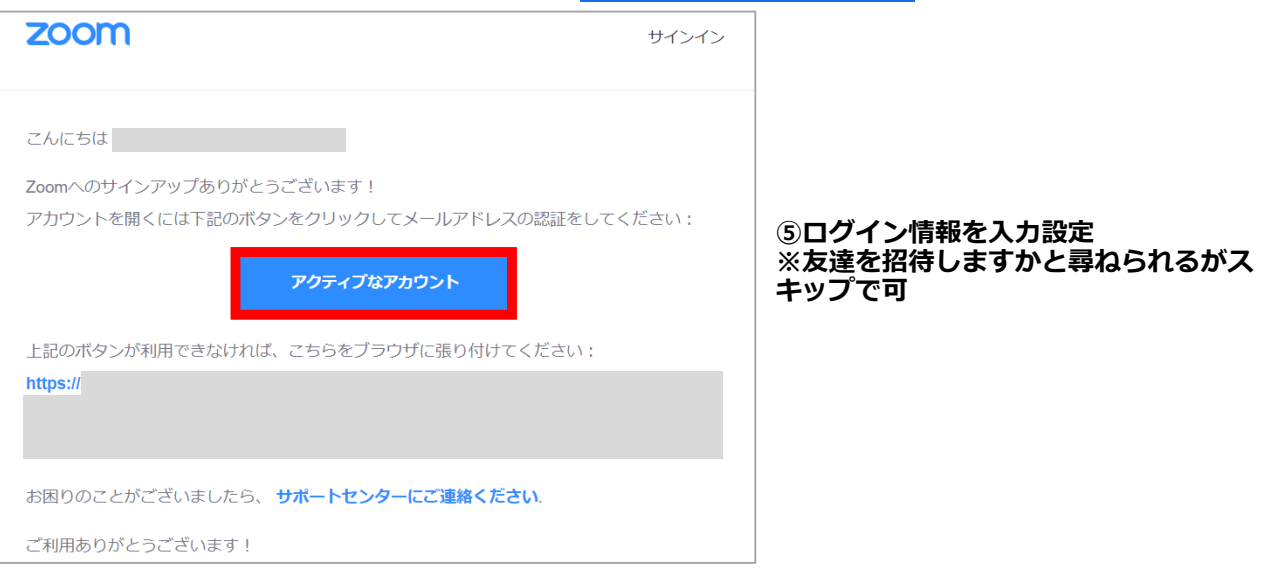

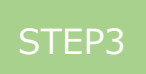

#### ◆**視聴前のご準備**

**入室前にZoomにサインインし、オーディオのチェックをしてください。**

**①Zoomアプリにサインインしてください ②設定(歯車のアイコン)をクリックしてください**

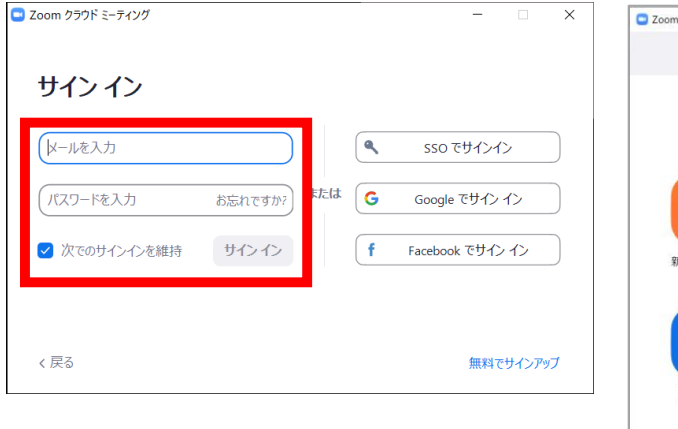

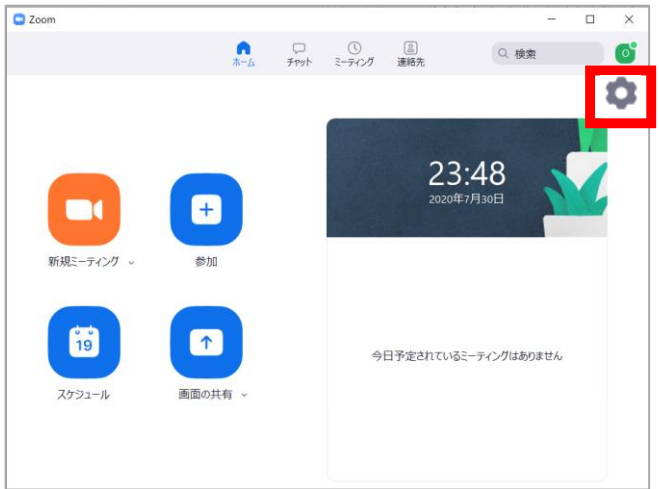

#### **③オーディオの設定をしてください**

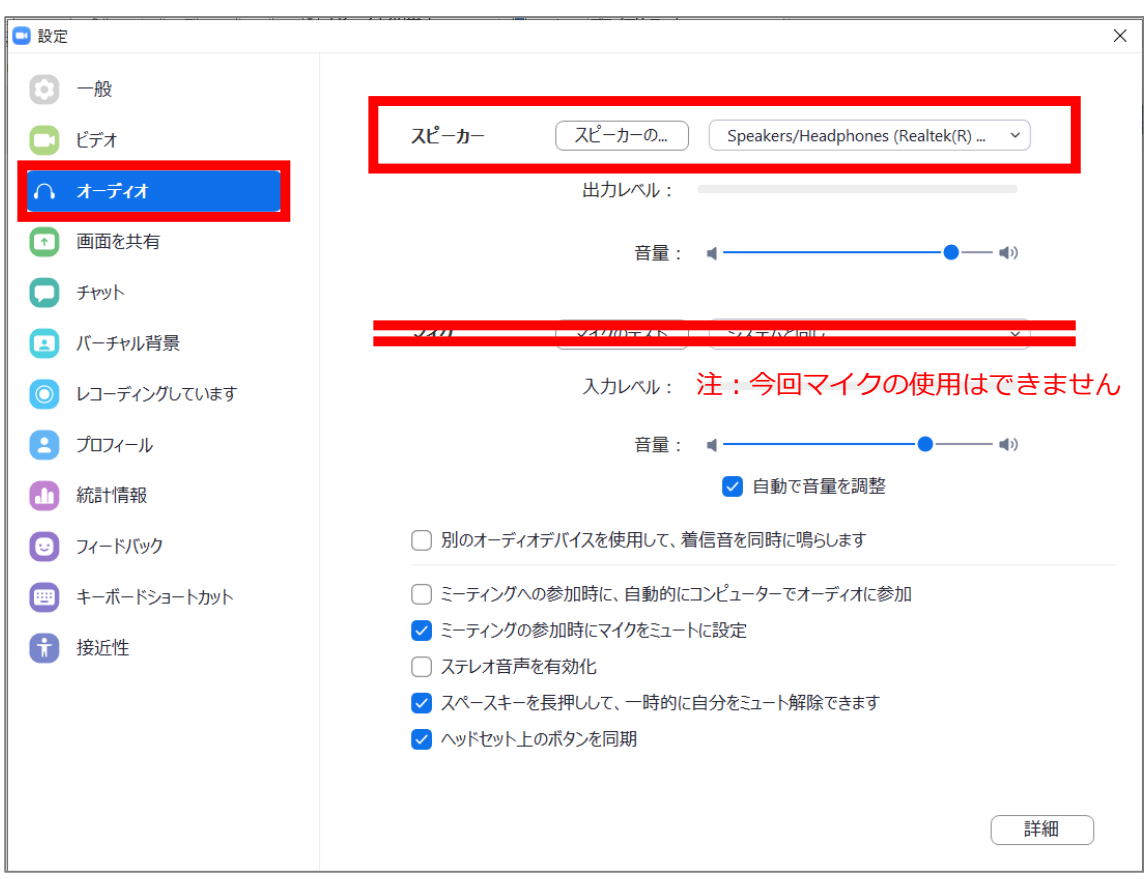

**チェックポイント:スピーカーのテストで音声が聞こえるか確認してください**

# ◆**セッション視聴(入室)方法**

**本会ホームページ(<http://jcskyusb.umin.jp/meeting-130/index.html>)に掲載され るWEB会場へログイン⇒ライブ配信はこちらボタンをクリック**

#### **①予めZoomアプリにサインインしてください。 ※サインインせず、②からでも入室可能ですが、 その場合セッションごとに②③の手順が必要です**

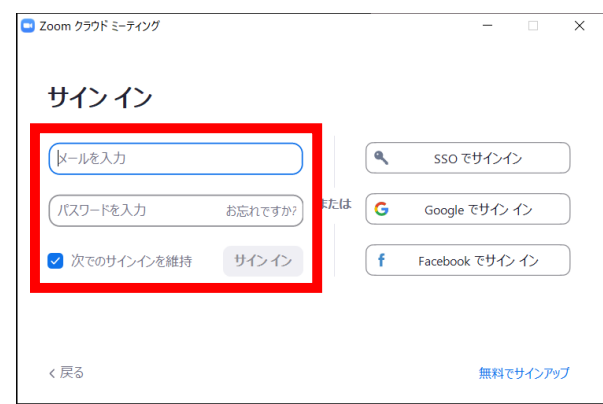

**②日程表からセッションを選択しクリック 下記画面が表示されますので「Zoom Meetingを を開く」をクリック**

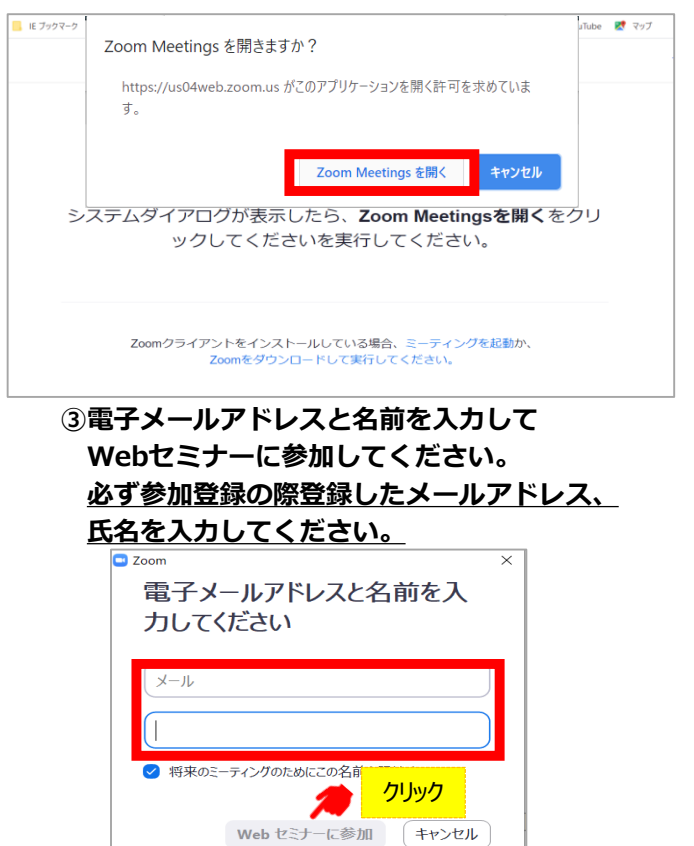

**④セッションが準備中で入室不可の場合下記表 示になりますので、セッション開始までそのま まお待ちください。**

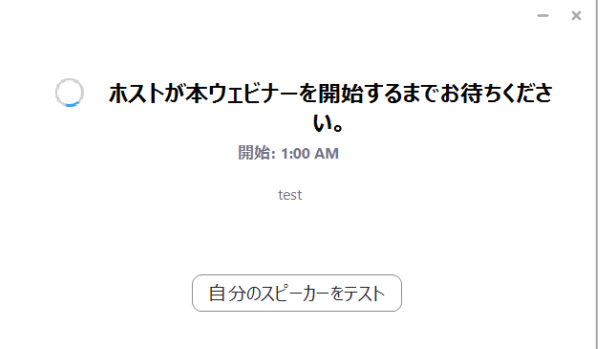

**⑤セッションに入室した場合は配信中の画面 が表示されますのでそのまま視聴してください。**

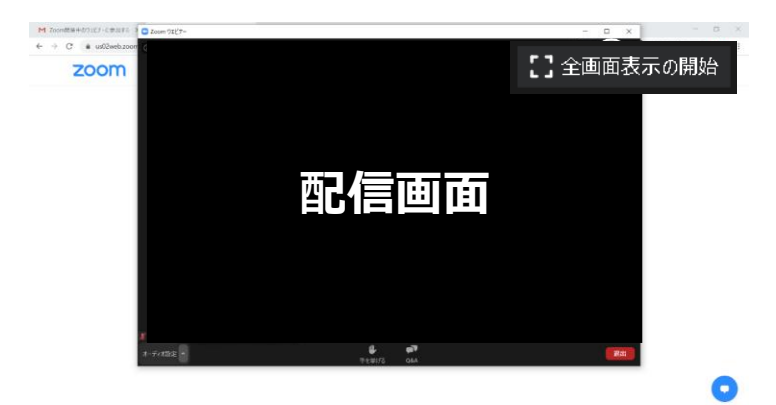

Page4

# ◆**Zoomウェビナーでの視聴について**

**①ウェビナーは視聴専用になります。(発言はできません)**

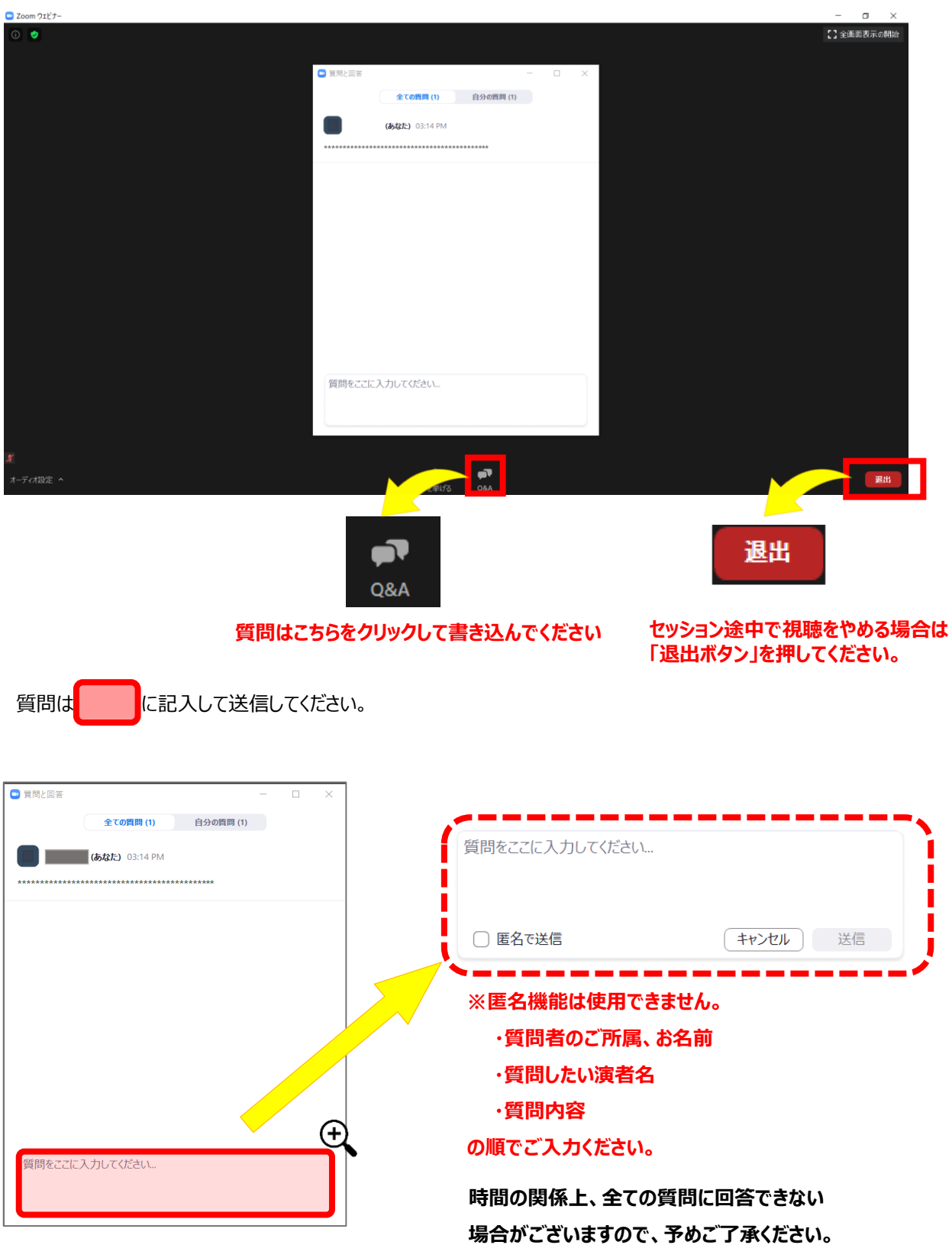